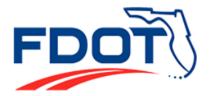

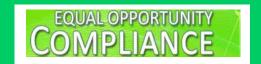

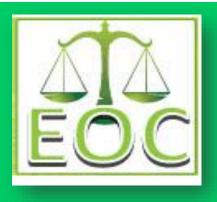

# EQUAL OPPORTUNITY COMPLIANCE (EOC) SYSTEM PRIME CONTRACTOR/CONSULTANT USER MANUAL

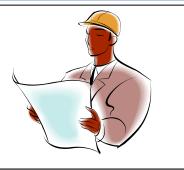

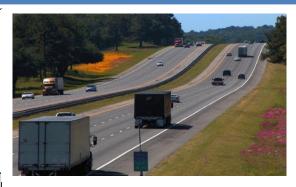

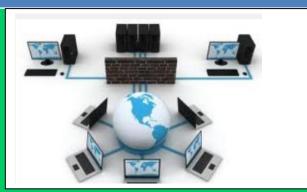

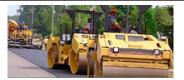

## **EQUAL OPPORTUNITY OFFICE**

**605 Suwannee Street** 

**MS-65** 

Tallahassee, FL 32399

EOOHelp@dot.state.fl.us

# TABLE OF CONTENTS

| INTRODUCTION                                       | 1     |
|----------------------------------------------------|-------|
| 1 BUSINESS FLOW OF CONTRACTS IN EOC                | 2     |
| 2 EOC ACCESS                                       | 3     |
| 3 BIDDER OPPORTUNITY LIST                          | 4     |
| 3.1 SETUP UP SUBCONTRACTOR CONTACTS                | 4-7   |
| 3.2 SETUP BIDDERS OPPORTUNITY LIST                 | 8-10  |
| 4 SETUP SUBAGREEMENTS                              | 11-12 |
| 5 DBE COMMITMENTS                                  | 13-18 |
| 5.1 REPORT A DBE COMMITMENT                        |       |
| 5.2 REVISE A DBE COMMITMENT                        |       |
| 5.3 REPORT ZERO DBE UTILIZATION                    |       |
| 6 PAYMENTS                                         | 19    |
| 6.1 REPORT A DBE SUBPAYMENT                        | 19-22 |
| 6.2 REPORT A NON-DBE SUBPAYMENT                    |       |
| 6.3 REVISE AN EXISTING DBE SUBPAYMENT              | 25-30 |
| I. USING THE MAINTAIN OPTION                       | 25-28 |
| II. USING THE ADD NEW PAYMENT OPTION               | 29-30 |
| 6.4 REVISE A NON-DBE SUBPAYMENT                    | 31-32 |
| 6.5 RELEASE RETAINAGE WHEN MAKING FINAL SUBPAYMENT | 33-34 |
| 6.6UNCHECK A FINAL SUBPAYMENT                      | 35-36 |
| 7 REPORTING DBE PRIME COMMITMENTS & PAYMENTS       | 37-41 |
| 7.1 REPORTING DBE COMMITMENTS                      | 37-39 |
| 7.2 REPORTING DBE PAYMENTS                         |       |
| 8 REPORTING A DBE PAYMENT WITHOUT A COMMITMENT     |       |
| 9 CALCULATIONS OF 60% MATERIAL SUPPLIER IN EOC     | 43-46 |
| 9.1 REPORT 60% CODE DBE COMMITMENT                 | 43-44 |
| 9.2 REPORT 60% CODE DBE SUBPAYMENT                 |       |
| 10 LOCAL AGENCY CONTRACTS                          | 47    |
| 11 REPORTS                                         | 49    |
| 12 DBE DIRECTORY                                   | 57    |
| 13 LOOKUPS                                         | 58    |
| 14 EOC HELP PAGE                                   | 59    |
| GLOSSARY                                           | 60    |
| EOC FAQS                                           | 61    |
| FOC HSFFIILLINKS                                   | 62    |

#### INTRODUCTION

The Equal Opportunity Compliance (EOC) is a web based application designed to manage the DBE Program and ensure compliance of <u>DBE/MBE</u> reporting. The EOC contractor/consultant module is for **Prime contractors and consultants** statewide to report their **Bidder Opportunity List, DBE Commitments, and DBE/MBE Subpayments.** The Prime contractor/consultant is responsible for DBE/MBE reporting on **Construction, Maintenance, Professional Services** and **Local agency contracts.** 

Once the Prime contractor/consultant is <u>awarded</u> a FDOT contract, the diagram below provides a quick snapshot of the sequence of steps they are required to perform in order to be compliant in EOC.

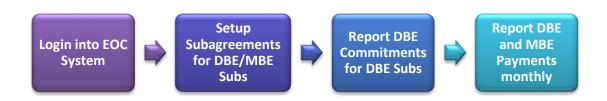

The purpose of this manual is to provide information for **contractor/consultant** users on how to use the EOC system in submitting Bidders Opportunity List, DBE Commitments and DBE/MBE Payments. Items discussed in the manual include:

- Brief overview of how contracts get into EOC
- Request EOC Access
- Create Bidders opportunity list & Subcontractor list
- Create Sub agreements
- Create DBE commitments(i.e. Anticipated DBE Participation)
- Report DBE/MBE payments (new payments, revise existing payments, retainage etc.)
- ➤ Report DBE commitments and payments with 60% material supplier code
- ➤ Local Agency contracts
- Run Adhoc EOC reports

# 1. BUSINESS FLOW OF CONTRACTS IN EOC

Contracts in EOC get imported into the application by batch programs that run nightly. These batch jobs add and update contracts from the following three enterprise applications which are **PRC, PDA and LAPIT**.

- PRC (Project Construction): source for <u>Construction/Maintenance</u> contracts
- **PDA:** source for <u>Professional Service</u> contracts
- **GAP**: source for <u>Local Agency</u> contracts

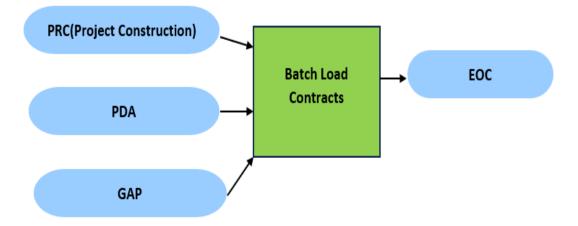

# 2. EOC ACCESS

Prime contractors/consultants that need to apply for a EOC **new account** will need to **complete 3 items**:

- (1) EOC access form
- (2) User Agreement form
- (3) View the computer security awareness CBT and send certificate

The forms can be accessed at the link below: <a href="https://www.fdot.gov/equalopportunity/eoc.shtm">https://www.fdot.gov/equalopportunity/eoc.shtm</a>

Please complete the items and send to **EOOHelp@dot.state.fl.us**.

Note: All Prime Contractors and Consultants are required to complete the Computer Security Awareness Training course **annually**. This is applicable to users that have an existing EOC account.

## 3. BIDDER OPPORTUNITY LIST

Bidder Opportunity List is a list of vendors that you often get quotes for your bidding. Contractors/Consultants should complete the Bidder Opportunity list in EOC within **3 business days** of submission of the bid proposal.

Before setting up your bidder's opportunity list, your first step is to setup your **Subcontractor contacts** list. The **Subcontractor contact** list is more like a black book or address book that enables the user to setup their Subcontractors or Sub-consultants for their Bidders list.

**NOTE:** Once you setup your subcontractor contact list, you can reuse it for other bids in the future. You don't have to set them up again.

#### 3.1 SET UP SUBCONTRACTOR CONTACTS

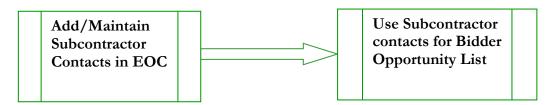

To setup your Subcontractor Contacts, perform the following steps:

#### Click the **Subcontractor Contacts** tab

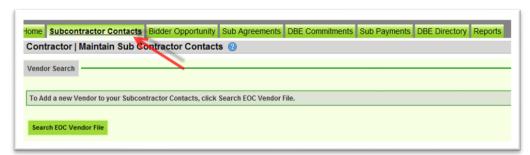

#### > Select **Search EOC Vendor File** button

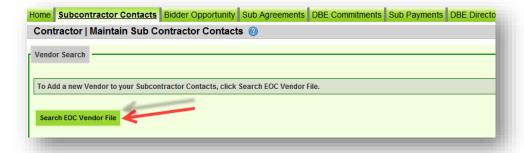

➤ Enter either the Vendor ID or Vendor Name. When searching by Vendor ID; put an **F** at the beginning of the vendor id# (e.g. F123456789)

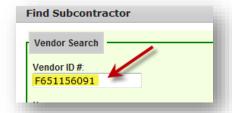

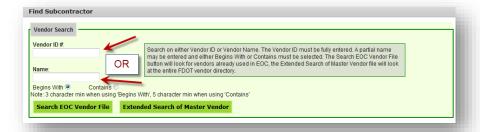

- Next, click the Search EOC Vendor File button or Extended Search of Master Vendor button
- Click **Select** beside the desired firm

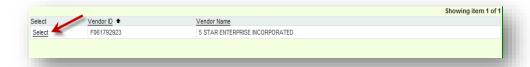

➤ Select the **Add Selected Vendors** button

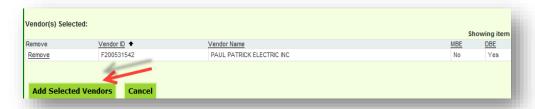

➤ To add the Specialty Code (type of work), Select the **Add New Specialty code** link choose the desired Specialty code from the drop down box.

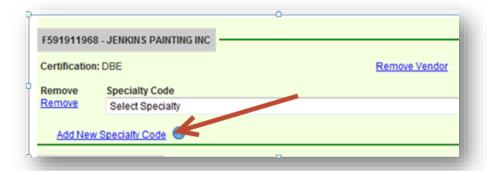

Click the **Save** button when done

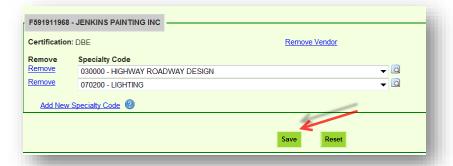

You will get a notification that your contacts have been added. Click **Ok** when done.

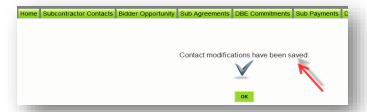

**NOTE:** You can also select the specialty code by clicking the *magnifying glass* to search the code by description.

- Side note: To use the Magnifying glass to select the specialty code, perform the following steps->
  - Select the magnifying glass icon

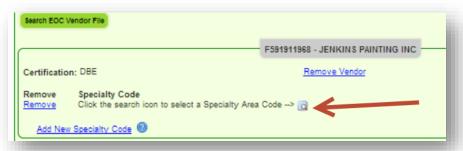

• Enter description in the description box. Next, click the **Search Specialty codes** button.

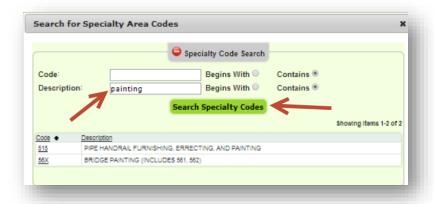

• Select the desired code when it populates.

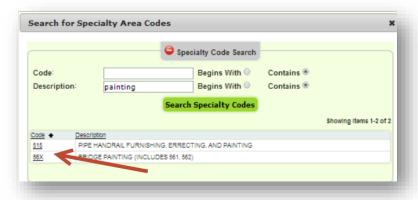

• Click the **Save** button when done.

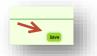

#### 3.2 SET UP BIDDERS OPPORTUNITY LIST

After setting up your **Subcontractor Contacts list**, you can proceed to the Bidders List tab. This section will show you how to report your Bidder opportunity list.

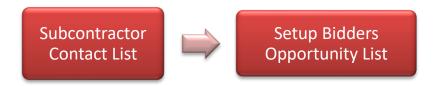

Enter **proposal Id** in the <u>proposal id</u> box. You can also search by using proposal category drop down to select the Contract category, advertise dates and district fields.

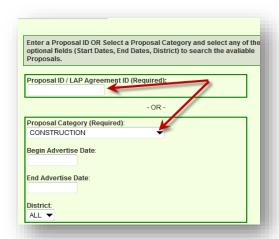

- Next, click the **Search** button
- A set of proposal Ids is displayed, **click** on the desired proposal Id

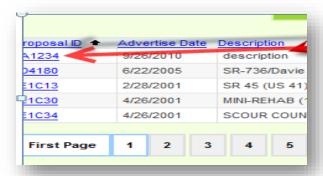

> Select the <u>Add Subcontractors</u> button on the proposal summary screen.

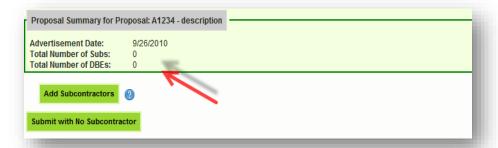

**NOTE:** If you don't have Subcontractors, select the <u>Submit with No Subcontractor</u> button.

After selecting **Add Subcontractors** button, you will notice that the Subcontractors that you setup in your **Subcontractor Contacts tab** page will be displayed.

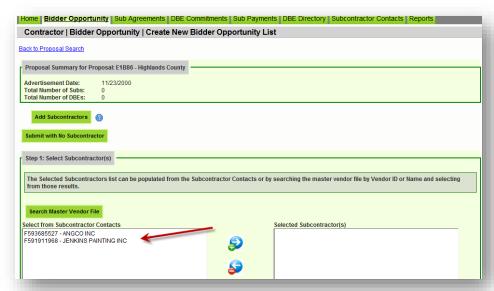

Select the desired sub and click the plus arrow ( to add it. -> (Helpful tip: To select multiple vendors, hold down Shift key on keyboard and click the subs you want to add

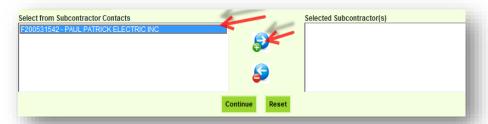

- Click the **Continue** button
- Click the Save and Submit to FDOT button when done and ready to submit to FDOT. However, if you are not ready to submit to FDOT but would like to save, click the Save Do Not Submit to FDOT.

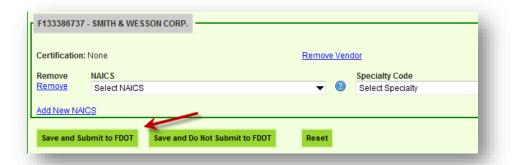

Click Ok when confirmation message displays.

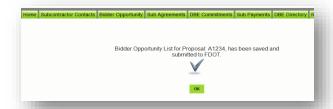

**NOTE:** If you clicked the **Save Do Not Submit to FDOT**, the proposal will still appear in your <u>unsubmitted</u> list. You can make edits to it.

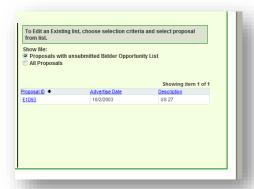

➤ To view and print your Bidders List submission, you can run the **Bidder**Opportunity List Report located in the Reports tab.

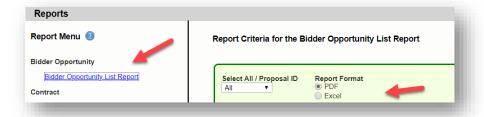

## **4.0 SETUP SUBAGREEMENTS**

The Sub agreement tab in EOC is where the

<u>subcontractor(s)/subconsultants(s)/DBE primes</u> are setup in preparation for DBE commitments, DBE/MBE payments reporting. The diagram below outlines the basic process flow of steps the user needs to accurately do their reporting in EOC.

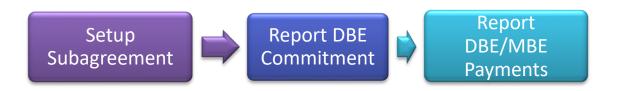

To setup your Sub agreements, perform the following steps:

Select the **Sub Agreements** tab

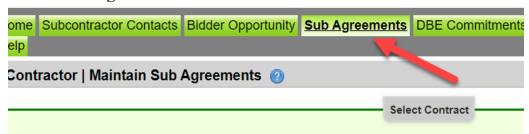

Enter the **contract Id** in the contract id box

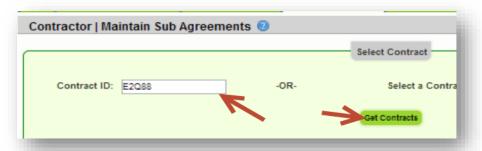

- ➤ Click the **Get Contracts** button
- Select the **contract id** and click the **Add New Sub Agreement** button

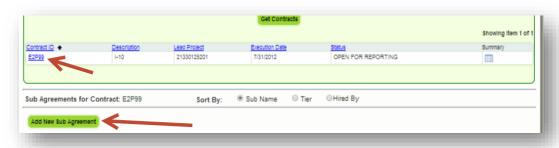

Select the **Tier Level** in the drop-down box

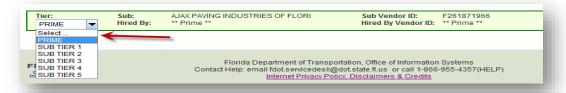

**NOTE:** Tier level defaults to 1st tier; select the tier level by selecting the **drop-down** arrow on the tier level. 1st tier sub is directly hired by the Prime; 2nd tier is hired by the first level sub, 3rd tier is hired by the second level sub; etc.). Select **Prime** when the **prime is a DBE** as they have to set themselves as a Sub for DBE reporting.

Next, click **Select Sub** button to add your Sub

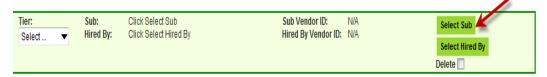

You can search by <u>either</u> the Vendor ID # <u>or</u> the Name of the desired Sub. If the Vendor ID is used, it must be fully entered beginning with an F at beginning. (A partial name may be entered and either *Begins With* or *Contains* must be selected).

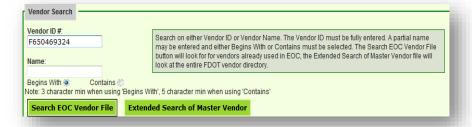

Click on the EOC Vendor File search button. If firm doesn't populate, then click on the Extended Search of Master Vendor button

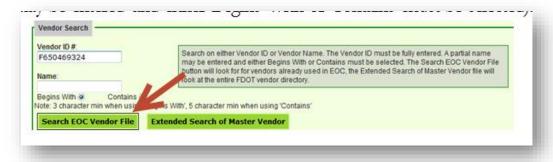

➤ Choose the vendor by clicking <u>Select</u>

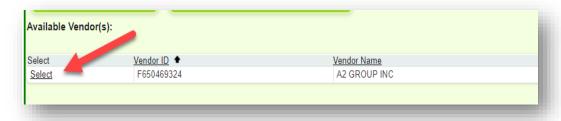

> Click the **Save** button when done

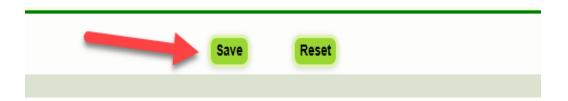

## **5.0 DBE COMMITMENTS IN EOC**

After the **Sub agreements** have been setup, proceed to reporting your DBE commitments. DBE Commitments must be entered **before** DBE payments for a DBE firm with a particular NAICS code in EOC. A DBE commitment is the DBE subcontract amount of work performed by DBEs. Prime contractors/consultants that are **certified DBEs** are required to report DBE Commitments and Payments for work performed by their own workforces in EOC. This applies to amendment(s) dollars received. **Failure to** timely input **DBE** commitment information into the EOC system will adversely impact the **DBE** commitment letter grade(s) for your firm. **DBE** Letter Grades are based on what the Prime reports under the **DBE** commitment tab.

NOTE: DBE Commitment reporting is only applicable to <a href="DBE Subs">DBE Subs</a> and <a href="DBE Subs">DBE Primes</a>.

Setup
Subagreement

Report DBE
Commitment

#### **5.1 REPORT A DBE COMMITMENT**

- ❖ To report a DBE Commitment, perform the steps below:
  - ➤ Click the **DBE Commitments** tab. (You can also use the DBE commitment link on the sub agreement screen to get to the DBE commitment tab).

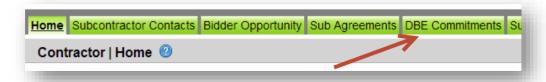

Enter **Contract id** in the contract id box (you can also use contract category to locate your contract). Next, click **Get Contracts** button.

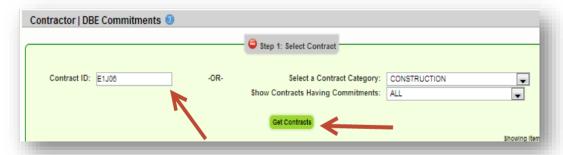

Select Sub by clicking on the name

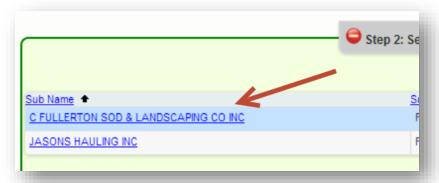

Click the **Add New Commitment** button.

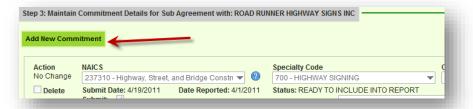

Select the work type Sub is performing by picking NAICs from the NAICs dropdown and Specialty code from the Specialty code drop down.

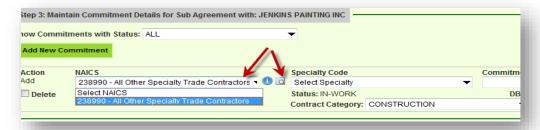

**NOTE:** The **NAICS** is the work type the firm is certified to do work. If you don't know the type of work that the Sub is performing on the project, please contact your <u>project manager</u> as you will need it for DBE Commitments and DBE Payment reporting.

Next, enter the <u>commitment amount</u> in the commitment box and select the contract category to choose the type of contract.

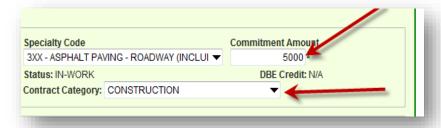

Select the **Submit** checkbox

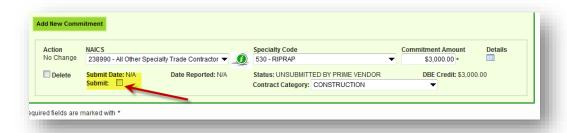

Click Save button

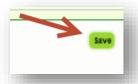

Click **OK** when confirmation that sub has been saved is displayed

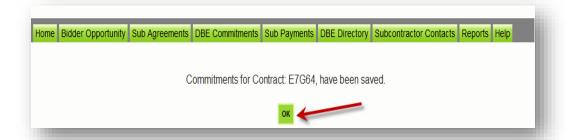

> To view or print out the DBE commitments you have submitted, proceed to the report section and run the **Contract Commitment details** report.

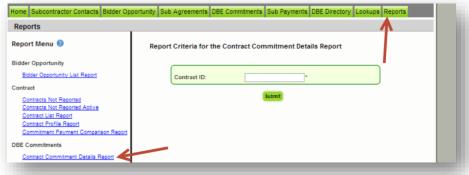

Good Job! You have just reported your DBE commitment(s)

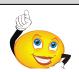

#### **5.2 REVISE A DBE COMMITMENT**

If you need to increase or decrease an existing **DBE** commitment that has already been submitted, user will need to create a **new commitment with an adjustment amount (i.e. difference).** Also if the DBE is no longer on the project, then user will have to create new commitment with a negative amount to zero out the DBE commitment.

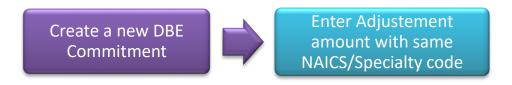

- To revise a DBE commitment, perform the steps below:
- ➤ Click on the **DBE Commitments** tab

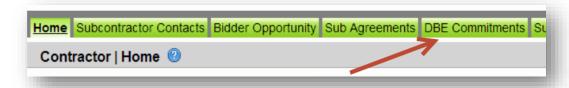

Enter Contract id in the contract id box. Next, Click Get Contracts button

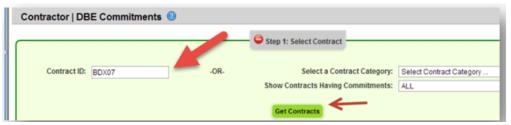

➤ Select **Sub** 

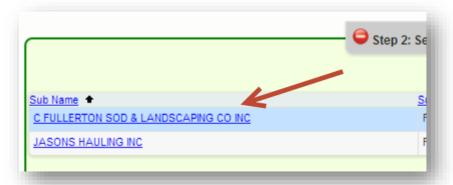

Click the Add New Commitment button

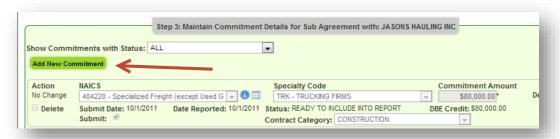

Select the same **NAICS** and **Specialty code** as the record being adjusted so changes are reflected correctly. Next, enter the <u>adjusting DBE Commitment amount</u>. (E.g. Amount will be negative if you need to void (cancel) it out; if you need to decrease/increase it, enter difference.)

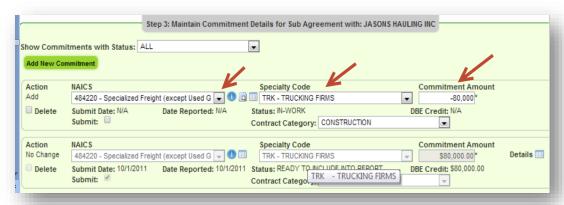

Select the **Submit** checkbox and click **Save** 

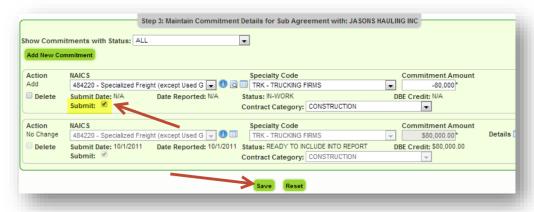

#### **5.3 REPORT ZERO DBE UTILIZATION**

If prime <u>is NOT</u> using any DBE subcontractors/sub-consultants on your project, they are required to indicate in EOC by <u>selecting</u> the <u>Submit with Zero DBE</u> <u>commitment</u> <u>button</u> in EOC. See below steps:

Click the **DBE Commitments** tab and enter contract id in the contract box

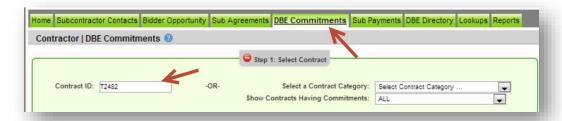

Next, Click **Get Contracts** button

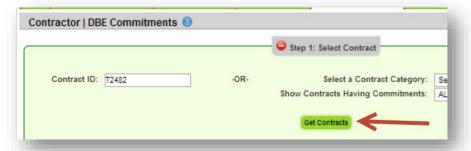

> Select the contract id by clicking on it

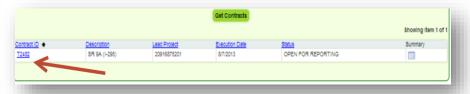

Next, **select** the **Submit with Zero DBE Commitments** button as shown below

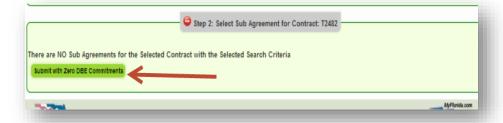

Confirmation that sub has been saved is displayed, Click **OK** 

**NOTE:** If you get DBE Subs on the project in future, you can always setup your sub agreements and then report your DBE Commitment.

## **6.0 PAYMENTS**

Once the prime pays their subcontractor(s)/subconsultants(s), they need report the payment(s) accordingly in EOC. Payment reporting in EOC is for **DBE** and **MBE** subcontractor(s)/subconsultants(s).

#### **6.1 REPORT A DBE SUBPAYMENT**

DBE commitments must be entered **before** DBE payments for a DBE firm with a particular **NAICS** code in EOC. Below is a set of instructions that will guide you on how to report your DBE sub payments.

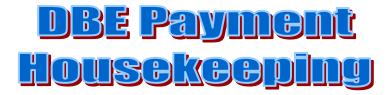

1. Setup Sub(s) in the Subagreement section

2. Setup the DBE Commitment for DBE Sub(s)

3. Make note of the NAICS code(s) listed in the DBE Commitment section as you will need it for the DBE credit on the Payment screen

4. Proceed with submitting DBE Payment

- > Select the **Sub payments** tab
- Select Add New Sub payments

Home Subcontractor Contacts Bidder Opportunity Sub Agreements DBE Commitments Sub Payments DBE Directory Lookups Reports

Add New Sub Payments

Maintain Sub Payment

Enter **Contract ID** in the contract id box (OR, you can also use Contract Category drop down to search)

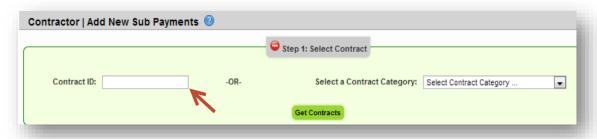

➤ Click the **Get Contracts** Button

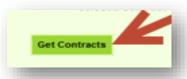

> Select **Contract id** by clicking on it

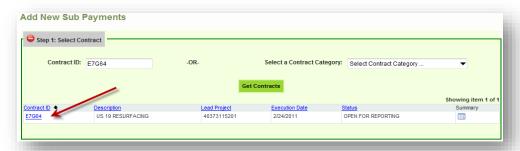

NOTE: The summary icon shown below gives a summary of the contract

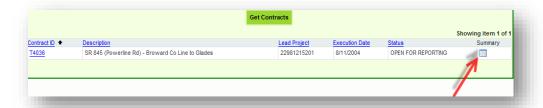

Click on the name of the Sub

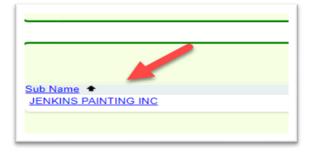

➤ The Payment Summary screen is displayed as shown below. Enter the details in the Payment summary.

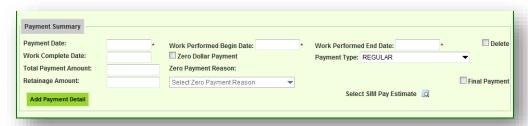

❖ Below is a description of the payment fields. The fields with the asterisk\* are required fields.

| Fields                                                         | Description                                                                                                    |
|----------------------------------------------------------------|----------------------------------------------------------------------------------------------------|
| Payment date*                                                  | Date when payment was made to sub                                                                                                    |
| Work performed Begin Date*                                     | Begin date is the service period that the Sub performed the work                                                                                                    |
| Work Performed End Date*                                       | End date is the service period that the Sub performed the work ended                                                                                                    |
| Retainage                                                      | Amount withheld from Sub                                                                                                    |
| Total payment                                                  | Amount paid to Sub                                                                                                    |
| Payment Type                                                   | If regular payment or if it is an adjustment                                                                                                    |
| Work complete Date(should be filled in when entire job is done | Date when the entire work is complete for the Sub.<br>When <b>final payment</b> is made, this date should be filled in.                                                     |
| Zero Dollar Payment                                            | This is optional. It can be used if you don't have any payments to report for the month. Note: If you use this selection, you will need to specify the Zero Payment reason. |

Next, click the Add Payment Detail button to add the NAICS/Specialty codes and DBE credit amount. Payment detail is where you claim the DBE credit on the payments. The DBE Credit amount is the payment amount that is being claimed for DBE Credit, in most cases it is the same as the total payment amount.

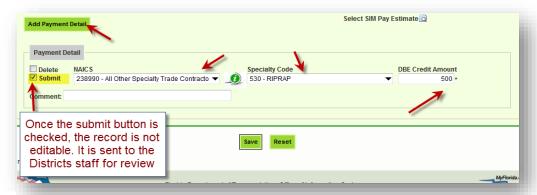

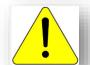

Make sure to use the **same <u>NAICS</u>** and <u>Specialty code</u> for both your **DBE commitments and DBE payments** reporting. <u>Tip:</u> Run the <u>Contract</u> <u>Commitment details report</u> to view the <u>NAICS</u> reported for the DBE Commitment.

➤ Click **Save** button when done

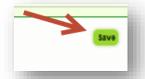

A confirmation that payment has been saved will be received. Click **Ok.** 

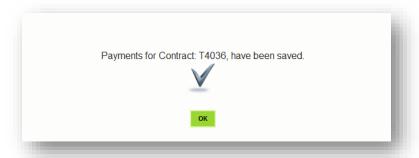

#### **6.2 REPORT A NON-DBE SUBPAYMENT (MBE Sub only)**

Once the prime pays their MBE **subcontractor(s)/subconsultants(s)**, they need report the subpayment(s) in EOC. Below is a set of instructions that will guide you on how to report your MBE Sub Payments.

- > Select the **Sub payments** tab
- ➤ Choose Add New Sub payments option

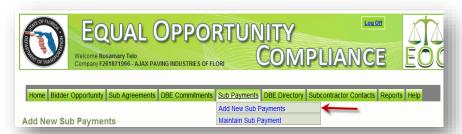

Enter **Contract ID** in the contract id box (OR you can also use Contract Category drop down to search)

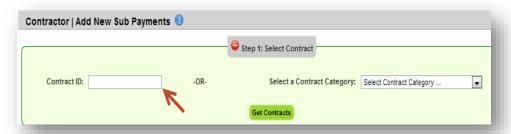

➤ Click the **Get Contracts** button

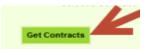

Click on the Contract id

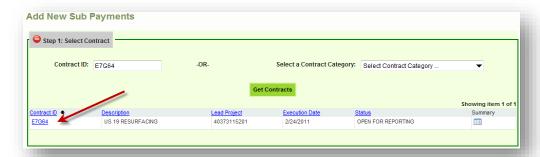

Select the desired Sub

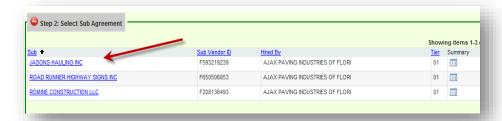

➤ The Payment Summary screen will display as below. Enter the details in the Payment summary.

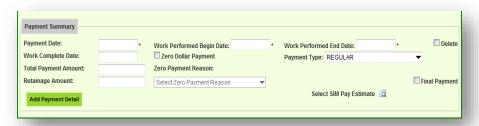

Below is a description of the payment fields. The fields with the asterisk\* are required fields.

| Fields                                                         | Description                                                                                                    |
|----------------------------------------------------------------|----------------------------------------------------------------------------------------------------|
| Payment date*                                                  | Date when payment was made to sub                                                                                                    |
| Work performed Begin Date*                                     | Begin date is the service period that the Sub performed the work                                                                                                    |
| Work Performed End Date*                                       | End date is the service period that the Sub performed the work ended                                                                                                    |
| Retainage                                                      | Amount withheld from Sub                                                                                                    |
| Total payment                                                  | Amount paid to Sub                                                                                                    |
| Payment Type                                                   | If regular payment or if it is an adjustment                                                                                                    |
| Work complete Date(should be filled in when entire job is done | Date when the entire work is complete for the Sub. When <b>final payment</b> is made, this date should be filled in.                                                        |
| Zero Dollar Payment                                            | This is optional. It can be used if you don't have any payments to report for the month. Note: If you use this selection, you will need to specify the Zero Payment reason. |

- Click **Save** button when done
- A confirmation that payment has been saved will be received. Click **Ok.**

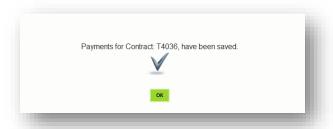

#### **6.3 REVISE AN EXISTING DBE SUBPAYMENT**

There are two ways a payment can be adjusted, one way is by using the **maintain option** and the second way is by **creating a new payment**.

#### Option 1: Using the Maintain Sub Payment

- Select the **Sub payments** tab
- > Choose the Maintain Sub payment

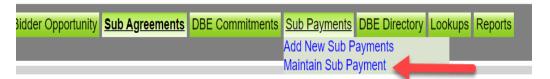

Enter Contract id, click Get Contracts and select contract id

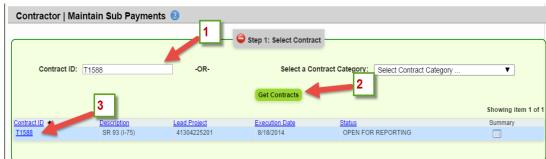

Click the Sub name

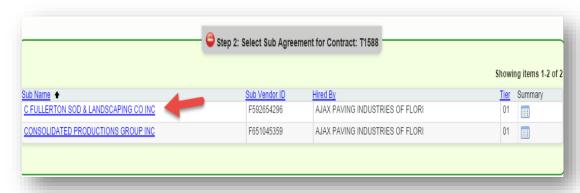

> Select the **payment date** of the record that you would like to make revisions/adjustments

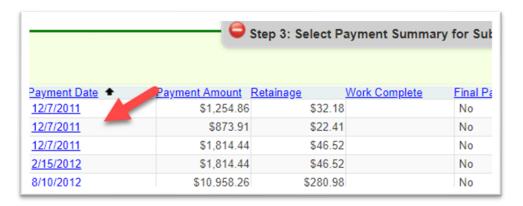

The **Maintain Payment** Information screen is displayed.

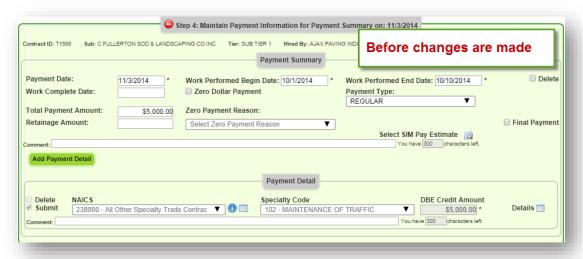

- To make changes to this record, e.g. to void this record, user will need to:
  - 1) Clear out total payment amount
  - 2) Click *Add payment detail* to create a record with a negative amount; this will void the existing payment detail. See screenshots below-

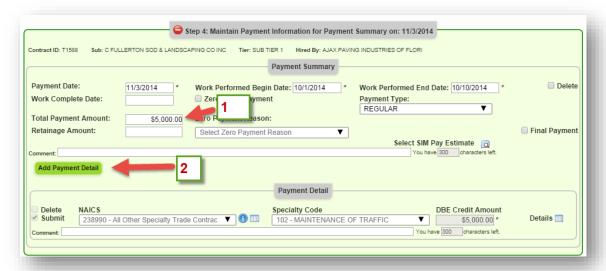

#### **AFTER**

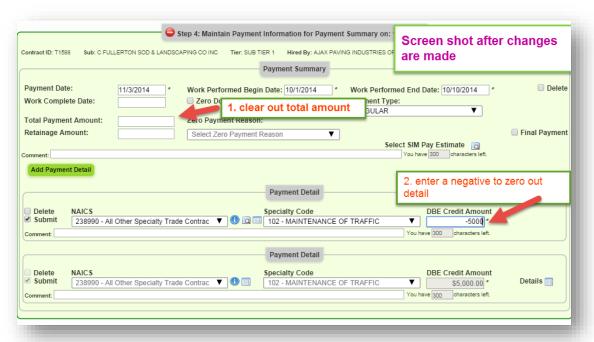

Click the **Save** button

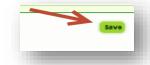

Payment has now been voided (zeroed out)

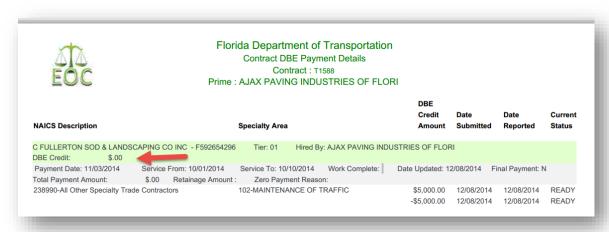

To print out the revisions you have submitted, you can run the **Contract Sub Payment Details** report located in the Report tab.

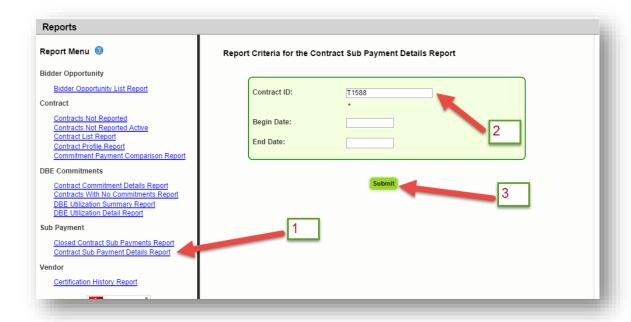

#### Option 2: Using the Add New Payment Option

- ➤ User can create a **new payment** of a negative amount to zero out an existing payment. If there is an existing payment of \$7,000 and user needs to delete it, user will create a new payment of negative -\$7,000.
- ➤ Create a **new payment** of <u>negative (-\$7,000)</u> for total payment amount and <u>negative (-7,000)</u> for the payment detail as shown below. This will zero out the payment.

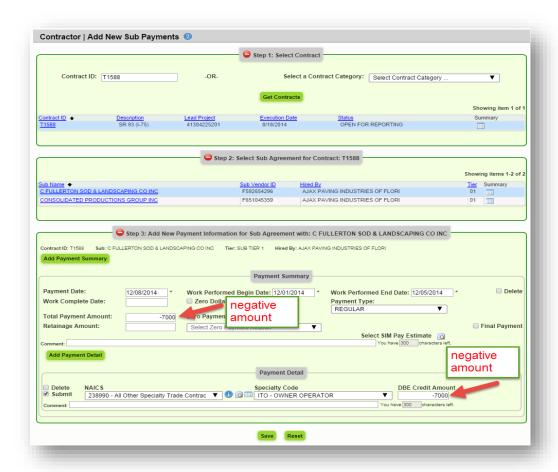

#### The two payments of a positive \$7,000 and a negative \$-7,000 will zero out

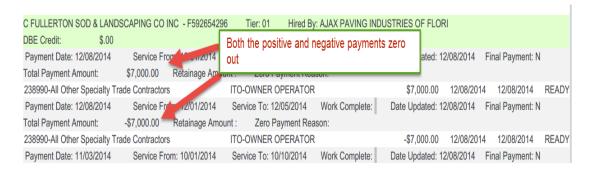

#### **6.4 REVISE AN EXISTING NON-DBE SUBPAYMENT**

To revise a payment to a Non-DBE Sub you can use the delete checkbox. The steps below will assist you on how to delete a payment:

- Select the **Sub payments** tab
- > Choose the **Maintain Sub payment**

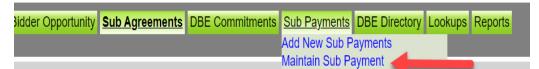

➤ Enter Contract ID, click Get contracts and select contract id number

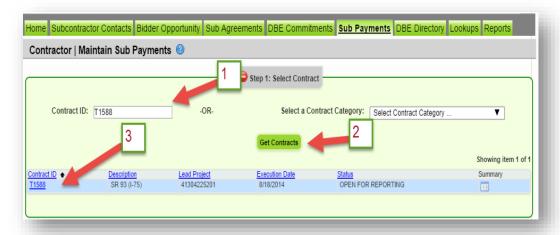

Click the **Sub** name

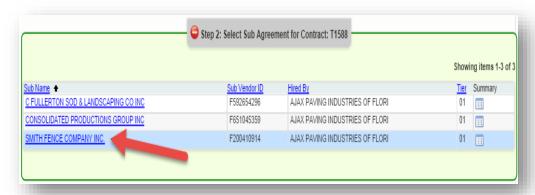

Select the **payment date** of the record to be adjusted

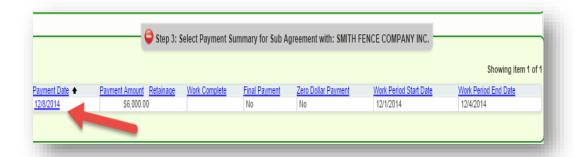

Click on the **Delete** checkbox as shown below in the payment summary

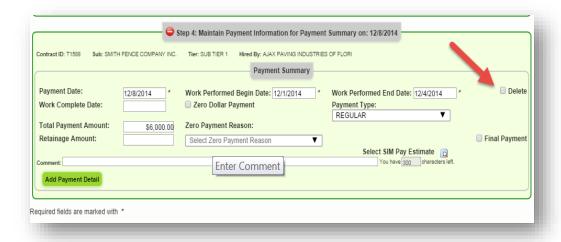

Note: The Delete function only works when sub is a <u>non-DBE</u> and payment does not have a <u>payment detail</u> attached.

Click **Save** button when done

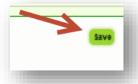

#### **6.5 RELEASE RETAINAGE FOR FINAL SUBPAYMENT**

Retainage is the amount withheld from the sub. Retainage is entered in the retainage field as part of a payment entry. Retainage is released when user is making a **FINAL payment**.

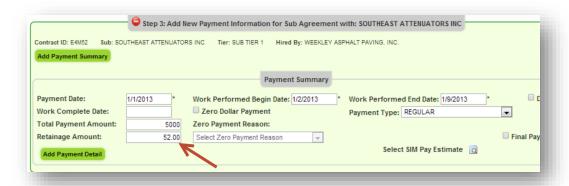

- ❖ To release your retainage, perform the following steps:
  - ➤ Go to **Subpayments** and Select **New Payment**

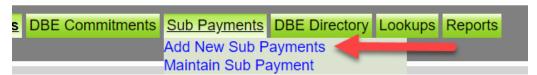

Enter your **contract id** in the contract id box

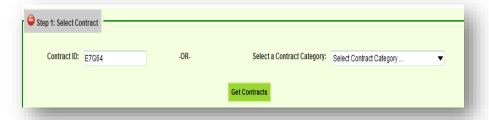

> Select the **Sub** 

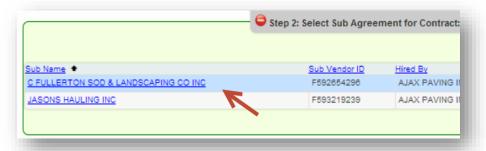

In the retainage amount box, enter the retainage to date as a negative amount Next, enter the positive amount of the retainage in the total payment amount box as shown below:

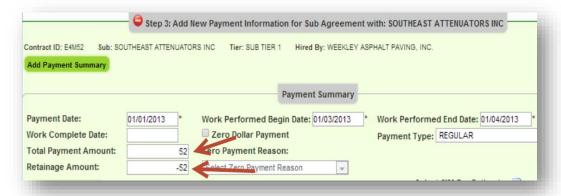

Next, enter work complete date and mark the final payment check box

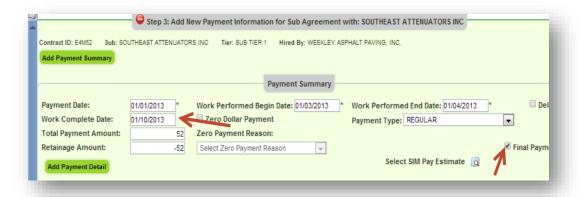

➤ To get <u>DBE credit</u> for the retainage, click on the **Add Payment Detail** button and enter <u>DBE credit amount</u>. Click **Save**.

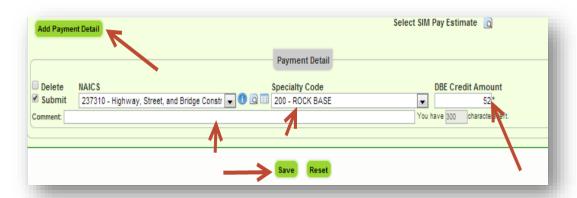

**NOTE:** Once a user submits a final payment for a particular Sub agreement, they will no longer be able to submit further payments. However if they need to submit additional payments, they can unmark the final payment checkbox. To do so, they can refer to the next section that outlines on how to uncheck the Final Payment box.

### **6.6 UNCHECK THE FINAL SUBPAYMENT BOX**

The final payment checkbox should be selected when users are submitting their **final** invoice. In instances where users need to **uncheck** the final checkbox, below are the steps outlined:

- Select the Sub payments tab
- > Select Maintain Sub payments

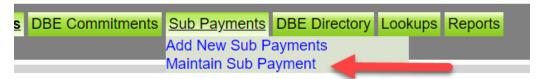

Enter Contract ID in the contract id box and click Get Contracts button

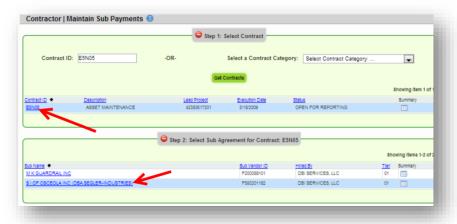

> Select the **Sub** 

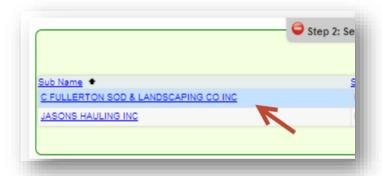

Locate the payment that has "Yes" listed under Final payment column

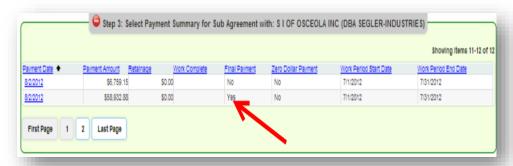

> Select the **Payment date** accordingly

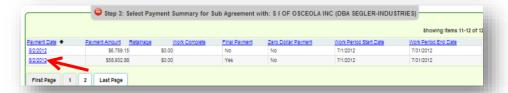

Uncheck the <u>Final payment</u> box as shown below and Save

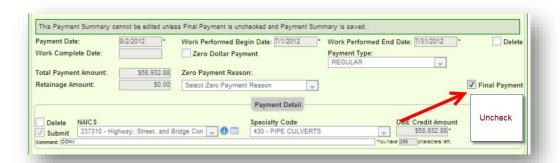

Click Save button when done

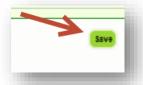

# 7.0 REPORTING DBE PRIME COMMITMENTS & PAYMENTS

PRIME Contractors/Consultants that are **certified DBEs** are required to report DBE commitments and payments for work performed by their own workforces in EOC.

#### Example:

- 1. DBE Prime self-performs (contract dollar amount is \$100,000): If DBE prime gets awarded a FDOT contract of \$100,000 and prime does not sub out the work but self-performs on the entire project, then prime would report 100% of the amount as DBE commitment and payments as they get paid.
- 2. DBE Prime subs out some of the work (contract dollar amount is \$100,000): However, if the DBE prime does sub out \$40,000 to a *DBE/MBE* sub and \$60,000 is self-performed by the prime, then prime will need to report the \$60,000 as a DBE commitment and payments as they get paid. Prime will also need to report the \$40,000 for the *DBE/MBE* Sub.
- 3. DBE Prime subs out some of the work to non-DBE/MBE (contract dollar amount is \$100,000): However, if the DBE Prime does sub out \$40,000 to a non-DBE/MBE sub and \$60,000 is self-performed by the DBE prime, then prime will only need to report the \$60,000 as a DBE commitment and payments as they get paid.

## 7.1 REPORTING DBE Commitment(s) IN EOC

**NOTE:** User needs to **first** setup up the PRIME in the SUBAGREEMENTs tab as follows:

Select the Sub Agreements tab

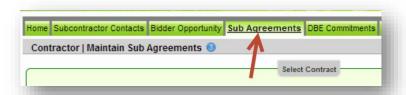

Enter the **contract ID** in the contract id box & Click the **Get Contracts** button

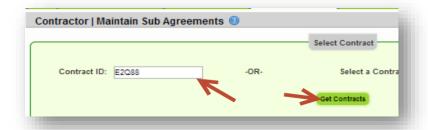

Select the **contract id** and click the **Add New Sub Agreement** button

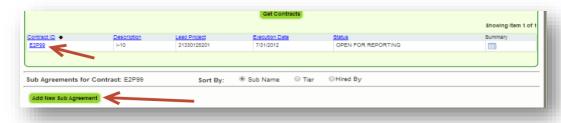

Select the Tier Level in the drop down box and select PRIME

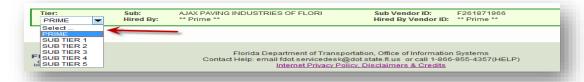

➤ Click the **Save** button

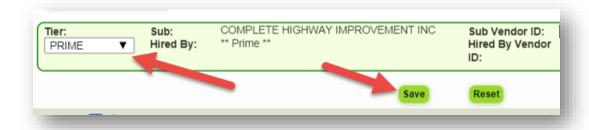

NOTE: After the Prime is setup in the Subagreements, proceed to the DBE Commitment tab to report the DBE commitment ->

➤ Click the **DBE Commitments** tab. (You can also use the DBE commitment link on the sub agreement screen to get to the DBE commitment tab).

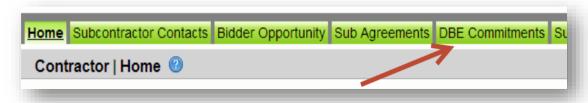

Enter **Contract id** in the contract id box -> Next, click **Get Contracts** button.

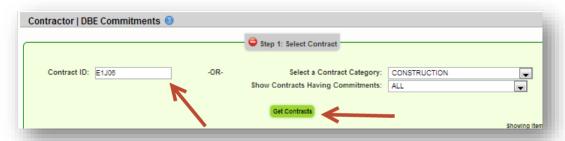

> Select the name of the sub

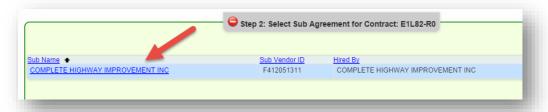

Click Add New Commitment(1), select the NAICS code(2) from the NAICs dropdown and Specialty code(3) from the specialty code drop down. Next enter commitment amount(4) and select the Submit checkbox(5).

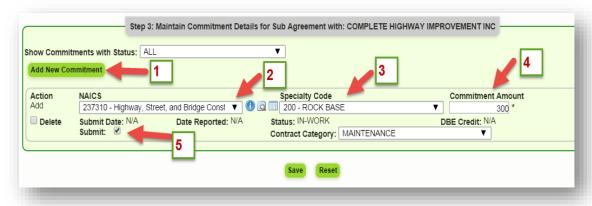

Click Save

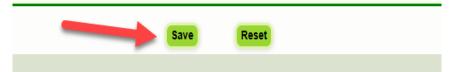

### 7.2 REPORT PRIME DBE PAYMENT

**NOTE:** After the DBE commitments are reported, once a payment is received, prime can report the DBE payments.

➤ Select the **Sub payments** tab and choose **Add New Sub payments** 

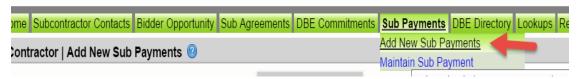

Enter Contract id in the contract id box and click the Get Contracts

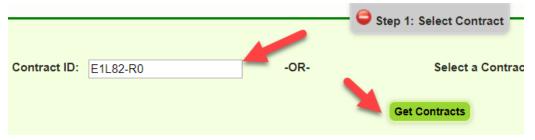

> Select the **Contract id** by clicking on it

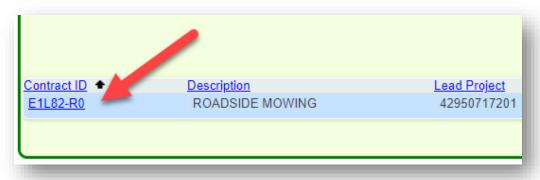

Select the name

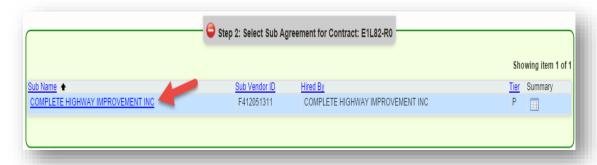

- Enter the details in the payment summary as below:
  - o Enter payment date, work complete and end dates
  - o Enter **Total payment** amount
  - Select the Add Payment Detail button, add NAICS/Specialty codes
  - Enter the **DBE** credit amount
     Note: The Payment detail is where you claim the DBE credit for the payments. The **DBE** Credit amount is the payment amount that is being claimed for **DBE** Credit, in most cases it is the same as the total payment amount.

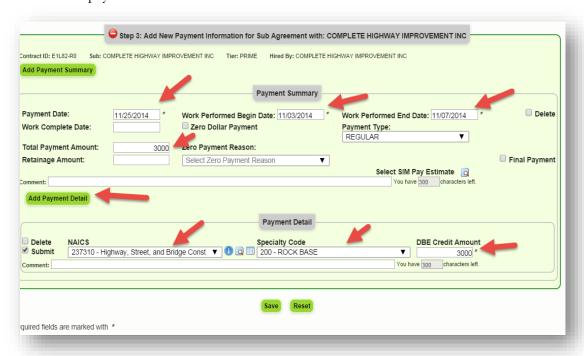

#### Click Save

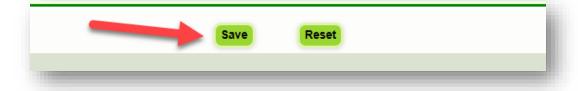

# 8.0 REPORTING A DBE PAYMENT WITHOUT A COMMIMIMENT

DBE Commitments must be entered **before** DBE payments. The **NAIC**S code used on the commitment must match the NAICs code used on the payment. This applies to *DBE subs as well as DBE primes*. If a user puts in a DBE payment first without a commitment, the system will **NOT create a pay adjustment**. Instead, it will direct the user to go to the <u>commitment screen</u> to first put in a commitment for that specific NAICs code.

Below is a sample notification message that the user will see. When user gets this message, it means they need to go to the DBE *commitment tab* and report a commitment equal to or greater than the payment amount to be reported. Ensure to use the <u>same NAICs</u> code listed in the <u>commitment tab</u> and <u>payment tab</u>. This will ensure consistency and accuracy in data reporting.

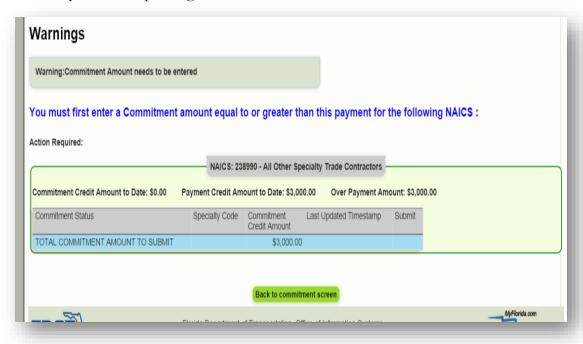

# 9.0 CALCULATION OF 60% in EOC FOR DBE SUBS

This is applicable to material supplier codes. For work types/NAICs codes that are material supplier (**specialty code 220**), the prime will get DBE credit of 60%. In the **DBE Commitment** screen, the system <u>will</u> calculate the 60% based on what the user inputs for the DBE Commitment amount. However, on the **Payment side**, the system <u>does not</u> calculate the 60%. Therefore, the user will have to <u>manually</u> put in the 60% in the payment detail for the DBE credit in the payment side.

#### 9.1 REPORT 60% CODE DBE COMMITMENT

To enter a material supplier DBE Commitment, perform the steps below:

Click on the **DBE Commitments** tab and enter contract id in the contract box

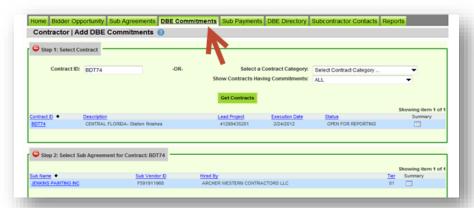

- ➤ Select **Get Contracts** button
- ➤ Click the **Add New Commitment** button

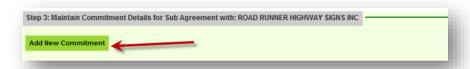

Select the NAICs from the NAICs dropdown and Specialty code from the Specialty code drop down. Next, enter DBE commitment amount.

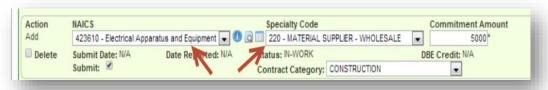

**NOTE:** The EOC system will calculate the 60% based off the DBE Commitment amount you put in. For instance, the system calculated the 60% based off the \$5,000 and now DBE credit is \$3,000.

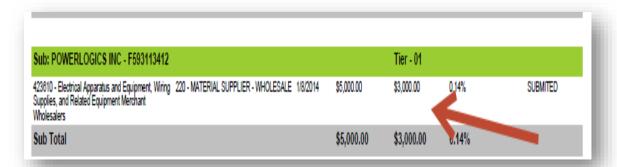

➤ Click **Save** button when done

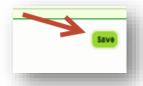

#### 9.2 REPORT 60% CODE DBE SUBPAYMENT

On the payment side, if the user has a material supplier code, the system <u>does not</u> calculate the 60%. Therefore, the user will have to <u>manually</u> put in the 60% in the <u>payment detail</u> for **DBE** credit.

To obtain the 60% for DBE credit on the payment side, please perform the following steps:

- > Select the **Sub payments** tab
- > Select the **Add New Sub payments**

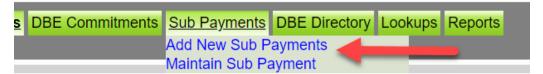

Enter Contract ID in the contract id box and select Get Contracts

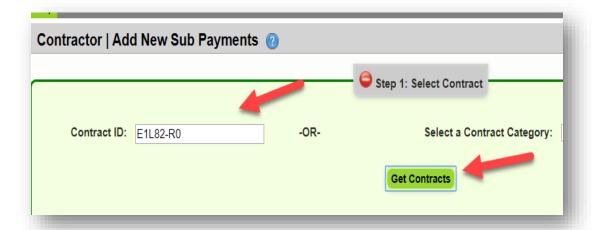

> Select the contract id by clicking on it

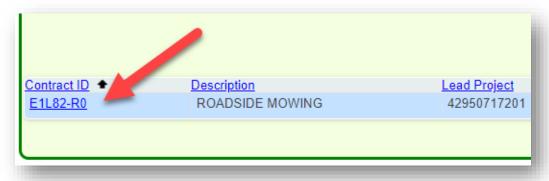

Click on the **Sub** 

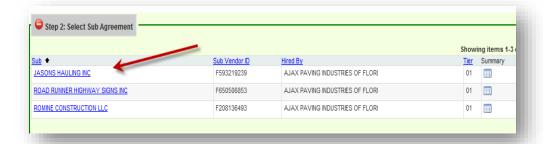

Enter the **payment amount** in the <u>total payment amount</u> field. Next, select **Add Payment detail** button and then enter the <u>actual 60% amount</u> in the DBE credit amount as shown in the diagram below.

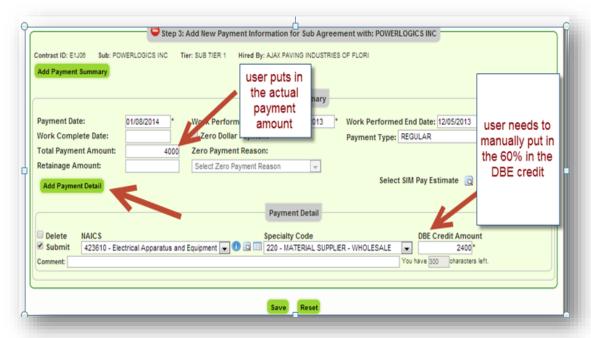

**NOTE:** For DBE Credit on the Payment side, user has to <u>manually</u> put in the 60% amount in the <u>payment detail</u> section as the system does not automatically calculate it.

Click **Save** button when done

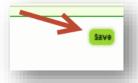

## **10.0 LOCAL AGENCY CONTRACTS**

EOC runs a batch program to pull **Local agency contracts** from an application called **LAPIT**. Certain key information needs to be present in LAPIT for it to appear in EOC. The **local agency** is responsible for inputting the key information into **LAPIT**. This information is:

- ♣ Local Agency Contract Number
- **♣** Prime Name and Federal Tax id Information
- **♣** Local Agency Contract Execution date
- Contract Amount

**NOTE:** If any of this information is missing in LAPIT, the Local agency agreement will not be available in EOC.

Once this information is entered in LAPIT, then the lap agreement will appear in EOC for the **Prime Contractor/Consultant** to submit their DBE reporting.

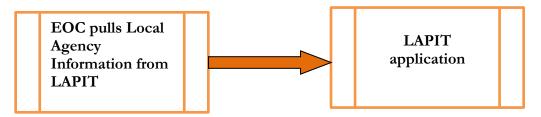

## 11 REPORTS

Users can run different reports in EOC by selecting the Reports tab. Reports display EOC data that has been submitted by the user.

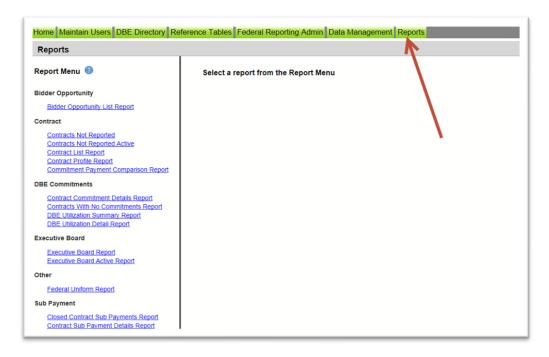

#### **11.1 KEY REPORTS**

Below is a listing of reports that are helpful to the EOC user. These reports will assist user to track their DBE Commitment percentage, DBE payments, DBE grades and overall contract data.

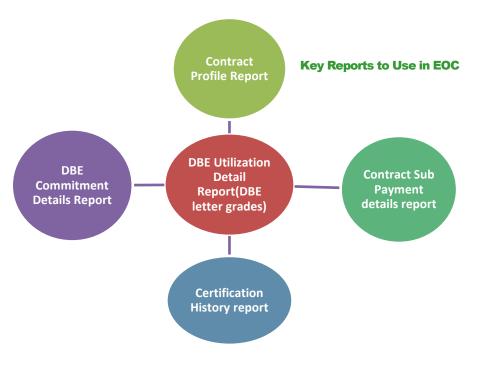

❖ Below are the steps outlined on how to run the different EOC reports:

1) Contract Profile Report: This report allows you to view contract details for a specific contract. It gives detailed information such as general contract information, contract amounts, DBE commitments and DBE sub payments.

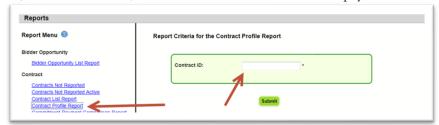

To run the report, complete the following steps:

- > Enter Contract ID
- Click Submit

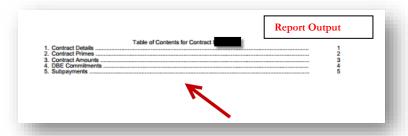

**2)** Contract Commitment Details Report: The user can view DBE Commitment details such as work type & DBE percentage for a specific contract. This is similar to the DBE Anticipated statement.

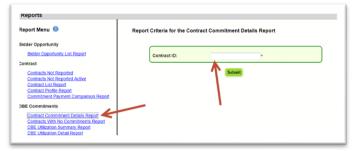

- Enter contract ID
- Click Submit

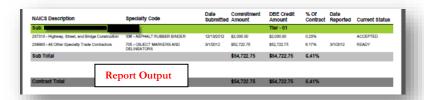

3) DBE Utilization Detail Report: This report provides the user a snap shot of their DBE utilization letter grades. This DBE Utilization report is based off the DBE Commitments that are reported in EOC. This is why we strongly encourage our EOC users to submit DBE commitments for their Subs as this will have an impact on their DBE letter grades.

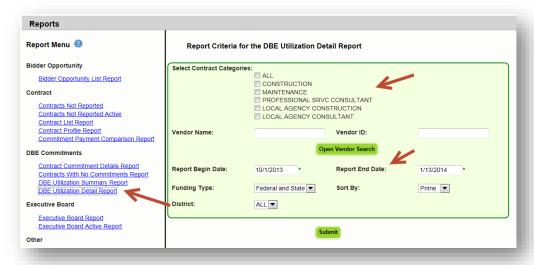

- ➤ Select Contract Category
- Fill in Report Begin Date and End Date
- Fill in Fund type
- Click Submit button

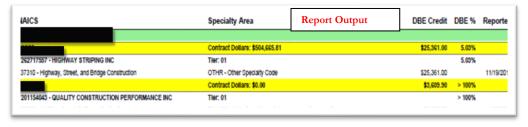

**4) Contract Sub Payment Details Report:** User can view payments, the NAICs and Specialty area, total payment amounts, and date reported information.

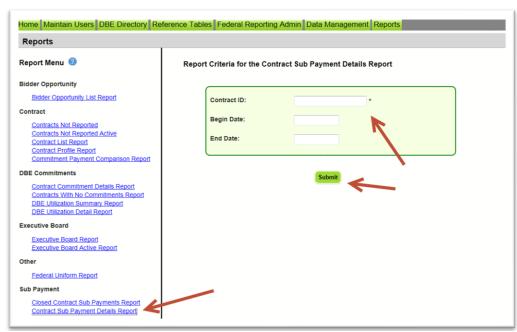

- Enter Contract ID
- Enter begin & end dates (optional). You can leave the dates blank
- Click Submit

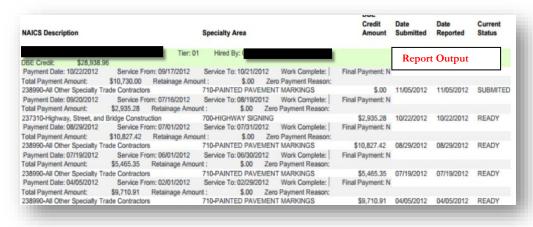

**5)** Certification History Report: User can view certification information for a specific firm to view the NAICS that the sub is certified in and when their certification was removed.

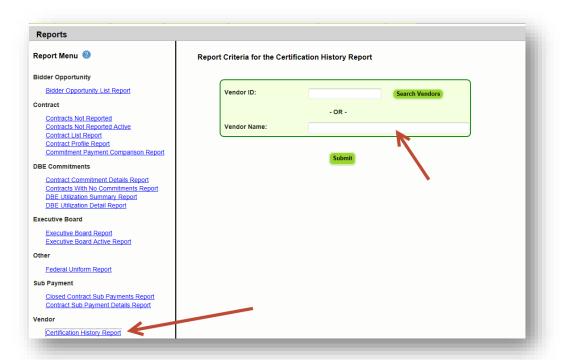

- Enter Vendor ID(e.g.F000000000) <u>or</u> Vendor Name
- Click Submit

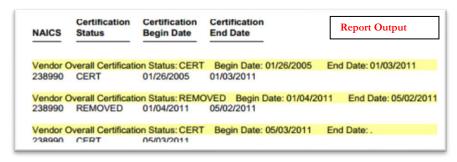

**6)** Bidder Opportunity List Report: User can view what they have submitted for their bidders list. The report shows information such as subs listed on the bidders list and their specialty area.

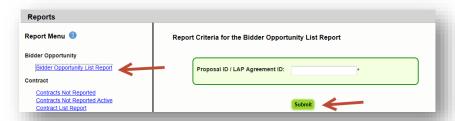

To run the report, complete the following steps:

- Select Contract Category and Proposal ID
- Click Submit

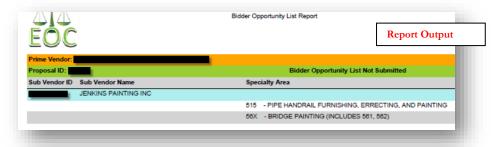

### 11.2 Other Useful Reports

- Other useful reports listed in the reports tab include:
  - 1) Commitment Payment Comparison Report: User can compare Payments & DBE Commitments that have been submitted in EOC for a specific contract. It compares the two and lists the difference.

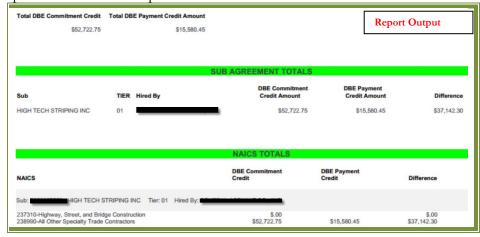

- Enter Contract ID
- Click Submit

**2)** Contracts Not Reported: User can view the firm's contracts that have not been reported to the Executive board and federal highway. The Report displays information such as contract ID, prime, financial project #, Fed%, contract amounts and date information.

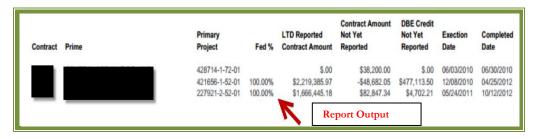

To run the report, complete the following steps:

- Select District
- > Select the Funding Type(specifies whether it a federal or state project)
- Click Submit

<u>3) Contract List Report:</u> User can view their list of contracts that have executed or been released or granted notice to proceed or even completed.

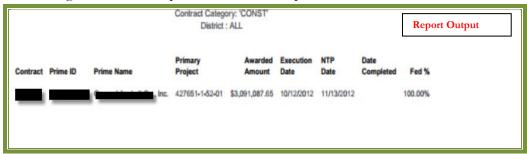

- Select the Contract Category
- ➤ Select Contract Status
- Select Funding Type
- > Select Date to use selection
- Select Dates
- Click Submit

# **4) Contracts with No Commitments Report:** Enables user to view the contracts that do not have any DBE participation.

Florida Department of Transportation Contracts with No DBE Participation Selection Criticis DBE Code: N Funding Type: ALL District of Selection Criticis DBE Code: N Funding Type: ALL District of Selection Criticis DBE Code: N Funding Type: ALL District of Selection Criticis DBE Participation Date FED % Status Reason Selection Continuency Report Date Continuency Report Date Continuency Re

To run the report:

- ➤ Select the Contract Category, District, funding type
- Click Submit

# **5) DBE Utilization Summary Report:** Enables user to view the DBE utilization summary, it lists the contract amount, DBE credit, DBE% and completion date for the firms contracts.

| Amount         | DBE Credit   | DBE %  | Completion Date |
|----------------|--------------|--------|-----------------|
| \$504,665.81   | \$25,361.00  | 5.03%  |                 |
| \$0.00         | \$3,609.90   | > 100% | 11.             |
| \$0.00         | \$34,945.32  | > 100% | 1/3/2012        |
| \$1,615,801.98 | \$130,750.50 | 8.09%  |                 |
| \$2,120,467.79 | \$194,666.72 | 9.18%  |                 |
|                |              |        | Report Output   |

To run the report, complete the following steps:

- ➤ Select Contract Category
- Fill in Report Begin Date and End Date
- Fill in Fund type
- Click Submit button

# **6) Closed Contract Sub Payments Report:** User can view contracts that have been closed for a specific time period. It outlines information such as contract ID, district, execution date, contract amount and federal %, DBE credit amounts.

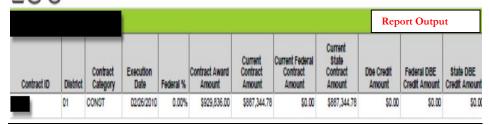

- Fill in Begin and End release dates
- Click Submit button

## **12 DBE DIRECTORY**

The DBE directory is a searchable listing of all certified **Disadvantaged Business Enterprise** (**DBE**) and Airport Concession Disadvantaged Business Enterprise (ACDBE) firms eligible to perform work under the federal DBE Program. The purpose of the DBE directory is to help contractors and consultants identify subcontractors and subconsultants eligible to participate on federally funded contracts towards the attainment of DBE goals. To access the DBE directory from the EOC system, user can click on the DBE directory tab as shown below:

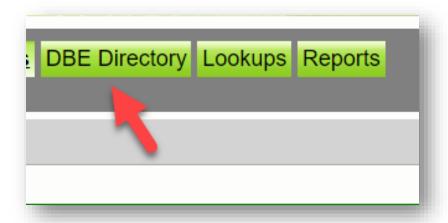

Select on the **DBE directory** link to search for certified vendors

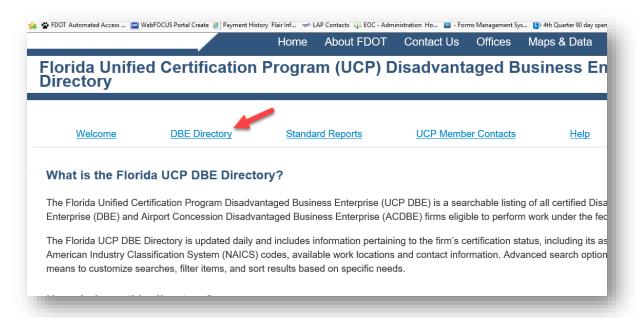

# **13 LOOKUPS**

The Lookup tab in EOC gives information on the NAICS code and the specialty codes that are mapped to the NAICS.

Select Lookups tab

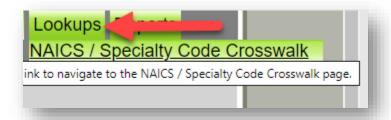

Enter NAICS code and click on it

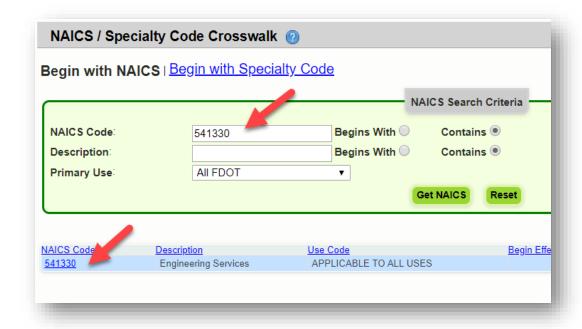

The specialty codes are displayed that are mapped to the NAICS code

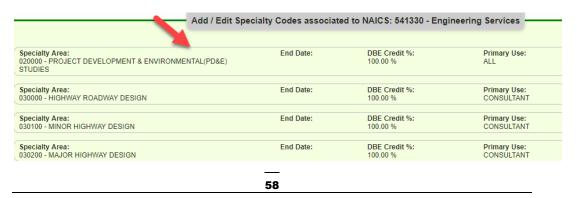

**Note:** The specialty code section displays the NAICS code tied to it.

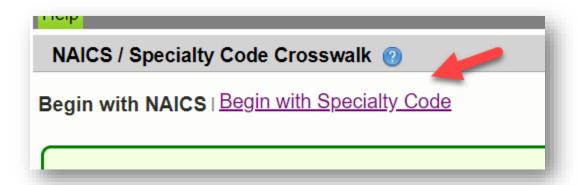

## **14 HELP**

The Help tab opens the EOC help page that has EOC training resources

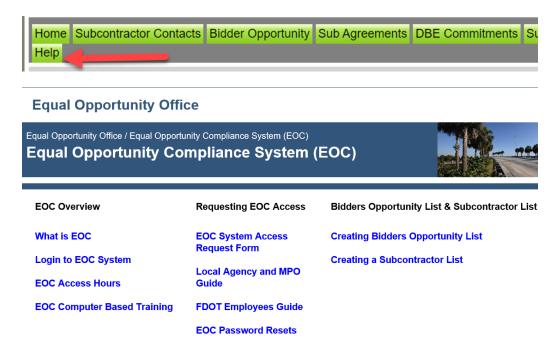

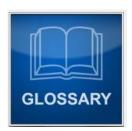

| TERM                     | DEFINATION                                                                                                    |
|--------------------------|----------------------------------------------------------------------------------------------------|
| EOC                      | <b>Equal Opportunity Compliance</b> is a web based system used to manage DBE/MBE reporting and ensure contract compliance.                                                                                                    |
| Bidders Opportunity List | A list that contains bidders information for <b>ALL</b> subcontractors or subconsultants who quoted the Prime on DOT projects for letting. It includes both <b>DBEs</b> and <b>non-DBEs</b> . This is now submitted in the EOC system.                                                                                                    |
| Sub Agreement            | This is a listing of your subcontractors or subconsultants. In EOC, this is where the prime will initially <u>setup</u> up both <b>DBEs</b> and non-DBEs (MBEs) before reporting DBE commitments, DBE/MBE sub payments.                                                                                                    |
| DBE Commitment           | This is a Subcontract (Sublet) between the <b>Prime</b> and <b>DBE subcontractor/sub consultant</b> . This is where the prime will list the percentage (DBE dollars) of work performed by the DBE sub. It is also referred to as the <b>Anticipated DBE Participation</b> . This portion is only applicable to DBE subs.  Note: The <u>Primes DBE Letter grades</u> are based on <u>DBE</u> <u>Commitments reported</u> in EOC. |
| Sub Payment              | A payment made to the sub by the prime.                                                                                                    |
| Tier                     | This is the level in which sub is hired.                                                                                                    |
| Subcontractor Contacts   | This is like a black book or address book that stores subcontractors or sub-consultants that are used most often.                                                                                                    |
| NAICs code               | The <b>North American Industry Classification</b> or NAICS is a six digit code used by business and government to classify business establishments according to type of economic activity.                                                                                                    |
| Retainage                | Amount withheld from subcontractor/sub consultant.                                                                                                    |
| DBE Directory            | A searchable listing of all certified Disadvantaged Business Enterprise (DBE) and Airport Concession Disadvantaged Business Enterprise (ACDBE) firms eligible to perform work under the federal DBE Program.                                                                                                    |
| DBE                      | A Disadvantaged Business Enterprise (DBE) is a for-profit, independent small business concern that is:  "At least 51% owned by one or more individuals who are both socially and economically disadvantaged; and  "Whose management and daily business operations are controlled by one or more of the socially and economically disadvantaged individuals who own it.                                                          |

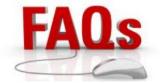

Q: How do I request access to the EOC system as a new user?

<u>Answer:</u> Prime contractor/consultant users need to complete items located at-> https://www.fdot.gov/equalopportunity/eoc.shtm

Q: I have forgotten my EOC password or my password has been revoked?

<u>Answer:</u> You will need to contact the FDOTservice desk and ask them to reset your mainframe password. The FDOTservice desk can be reached at-> <a href="mailto:fdot.servicedesk@dot.state.fl.us">fdot.servicedesk@dot.state.fl.us</a> or call 866-955-4357.

Q: After how many days does the password expire?

**Answer:** EOC passwords expire every 65 days.

Q: Do I have to report payments for all my Subcontractors/Subconsultants in the EOC system?

<u>Answer:</u> Users are <u>required</u> to report payments to <u>DBE</u> and <u>MBE</u> Subs. It's optional to the contractor to report payments to subs that are <u>neither</u> MBE nor DBE.

Q: I submitted my payment or commitment to FDOT but I need to make revisions?

<u>Answer:</u> You can create an adjustment record to increase your existing DBE commitment/payment. (Reference the manual on how to make adjustments).

Q: I need assistance with using the EOC system?

Answer: Contact the EOC helpdesk at-> EOOhelp@dot.state.fl.us.

Q: When do I setup my DBE Commitment or DBE Percentage for my DBE Subs?

<u>Answer:</u> After the prime has been awarded a contract, they are required to setup their DBE Commitment/DBE Percentage for their DBE Subs in EOC.

Q: I don't have any DBE Subs on my Project, what do I need to do in EOC?

<u>Answer:</u> You will need to <u>select</u> the <u>Submit with Zero DBE Commitment button</u> in EOC under the DBE Commitments tab. (Reference the manual on how to submit Zero DBE utilization).

Q: My local agency contract(s) is missing in EOC?

<u>Answer:</u> That is because key Information is missing from the source system called LAPIT. The key information such as:

- 1) Local agency contract#, 2) Prime name/Federal tax id #, 3) Local agency contract execution date
- 4) Contract amount. This information needs to be entered in LAPIT by the <u>local agency</u>. Once this information is present LAPIT, EOC will upload the contract successfully.
- Q: I don't know what work type (NAICS/Specialty code) that my DBE Sub is performing on the project?

  Answer: Contact your Project manager for the work type the Sub is performing.

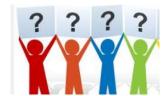

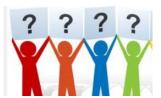

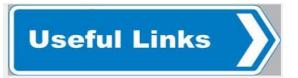

# **EOC Help Page**

https://www.fdot.gov/equalopportunity/eoc.shtm

# **EOC Help desk**

EOOHelp@dot.state.fl.us

#### **EOC SYSTEM HOURS OF OPERATION**

All times are Eastern Time (GMT -05:00)

Monday- Friday 6am - 9pm Saturday 6am - 7pm Sunday: 12pm - 8pm